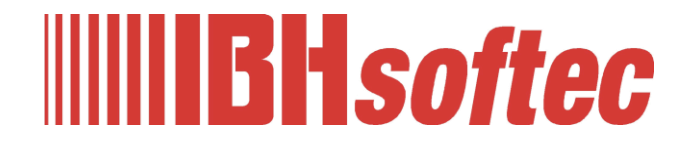

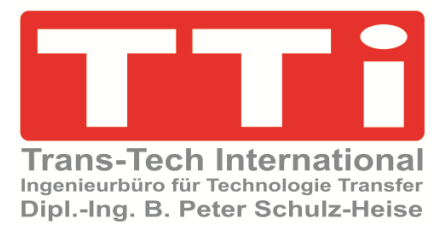

# **IBH Link UA Python / Methoden / Datenmodelle**

Version 1.0

**TTI Trans Tech International© 2024 IBH Link UA Workshop**

**IBHsoftec GmbH Turmstr. 77 64760 Oberzent / Beerfelden Tel.: +49 6068 3001 Fax: +49 6068 3074 info@ibhsoftec.com www.ibhsoftec.com**

**TTi Ingenieurbüro für Technologie Transfer Dipl. Ing. B. Peter Schulz-Heise Tel.: +49 6061 3382 Fax: +49 6061 71162 tti@ schulz-heise.com www.schulz-heise.com**

Windows® ist ein eingetragenes Warenzeichen der Microsoft® Corporation. TeamViewer® ist ein eingetragenes Warenzeichen der TeamViewer AG, Göppingen. Simatic® S5, Step® 5, Simatic® S7, Step® 7, S7-200®, S7-300®, S7-400®, S7-1200®; S7-1500®, SiOME und GRAPH® 5 sind eingetragene Warenzeichen der Siemens Aktiengesellschaft, Berlin und München. Bildquelle: © Siemens AG 2001, Alle Rechte vorbehalten. Produktnamen sind Warenzeichen ihrer Hersteller.

# <span id="page-2-0"></span>**Inhalt**

п

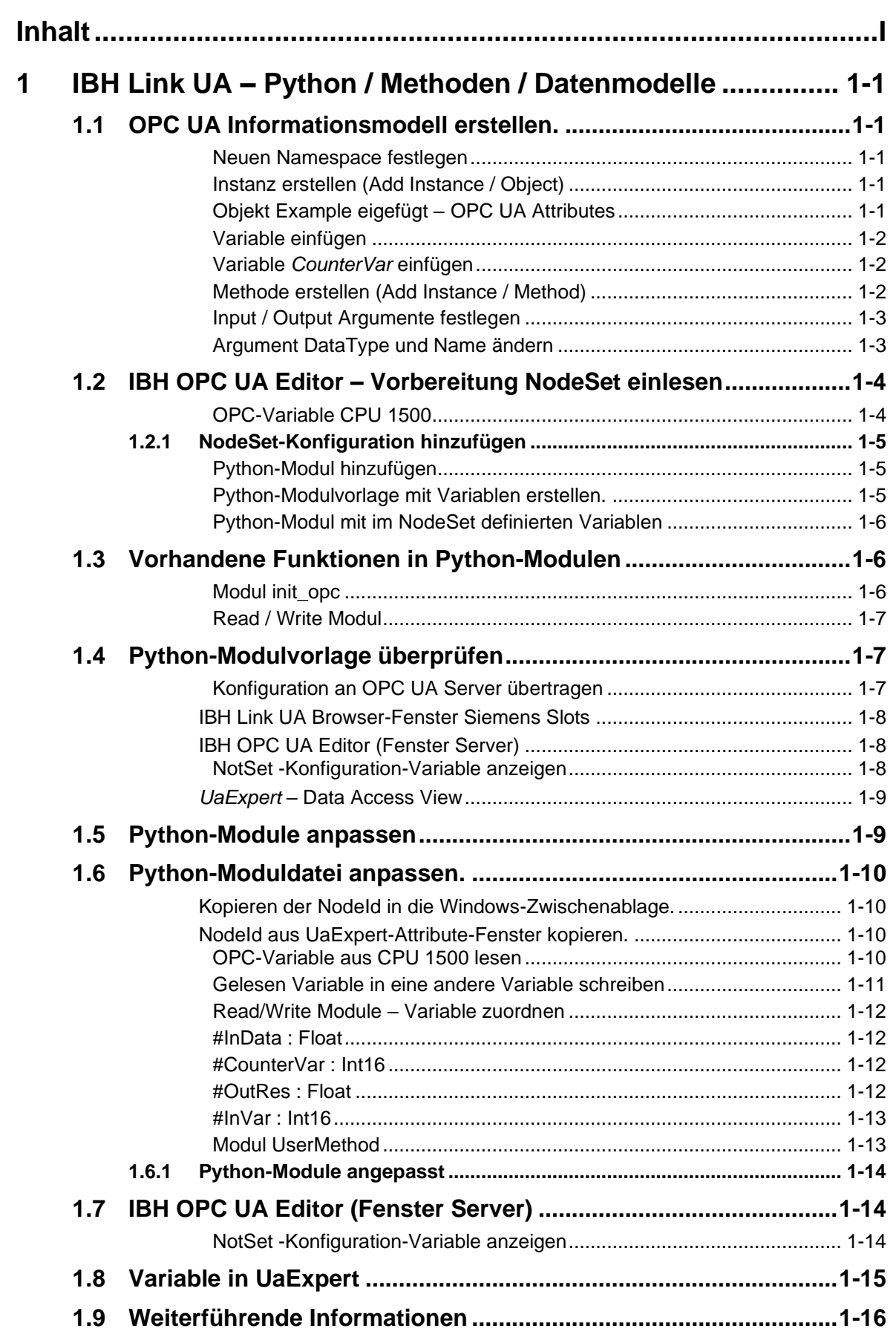

and the state of the state of the state of the state of the state of the

### **Datei IBH Link UA – Python - Methoden - Datenmodelle.zip beinhaltet folgende Ordner / Dateien:**

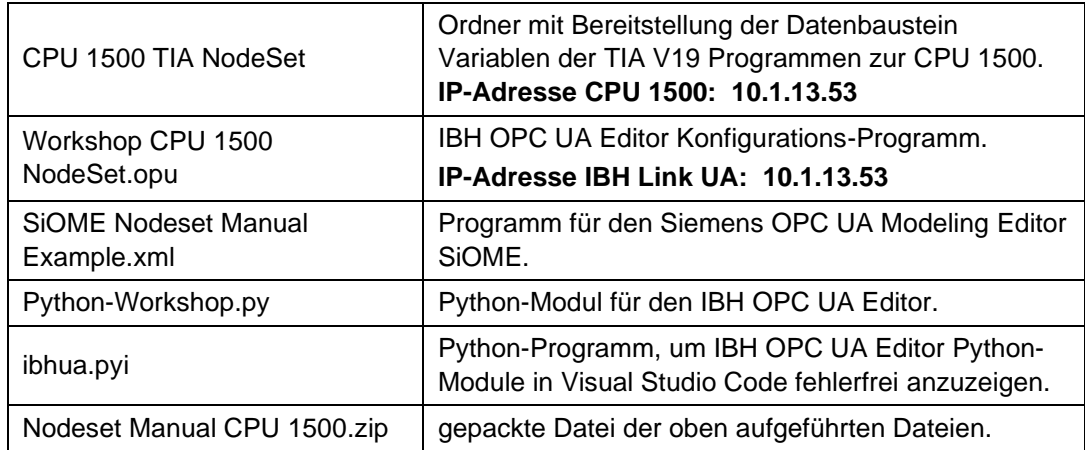

## **1 IBH Link UA – Python / Methoden / Datenmodelle**

In dem folgenden Beispiel wird ein einfaches OPC UA Informationsmodell mit dem Siemens OPC UA Modeling Editor (SiOME) erstellt. Zu der erstellte Nodset-Konfigurationsdatei wird mit Hilfe des IBH OPC UA Editors ein Python-Programm zugeordnet und in den IBH Link UA übertragen.

Die Methode (Python-Programm) liest einen Wert aus einer CPU 1500 modifiziert diesen und legt ihn in einem anderen Datenbaustein der CPU 1500 ab. Die Handhabung von Variablen wird an Beispielen gezeigt.

# **1.1 OPC UA Informationsmodell erstellen.**

Siemens OPC UA Modeling Editor (SiOME V2.8.0) starten.

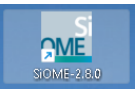

#### **Neuen Namespace festlegen** Select editing name

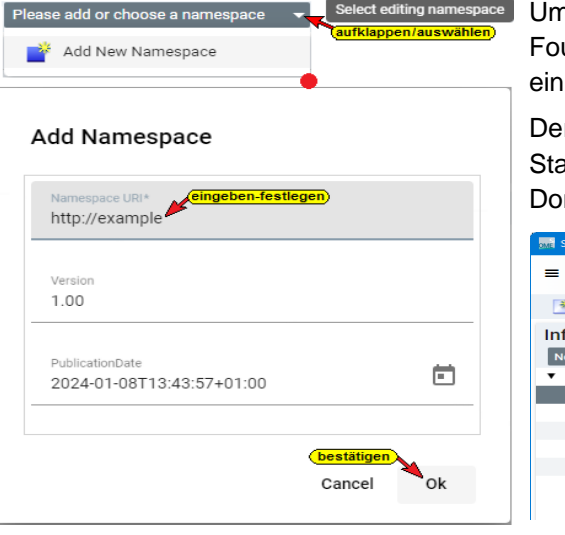

Um nicht mit dem hinterlegten Namespace der OPC Foundation (http://opcfoundation.org/ua/) zu arbeiten wird ein eigener Namespace festgelegt.

Der Namespace wird im *URI* (Uniform Resource Identifier) Standard, einem beliebigen Namen *(example)* mit der Domain *.com* festgelegt

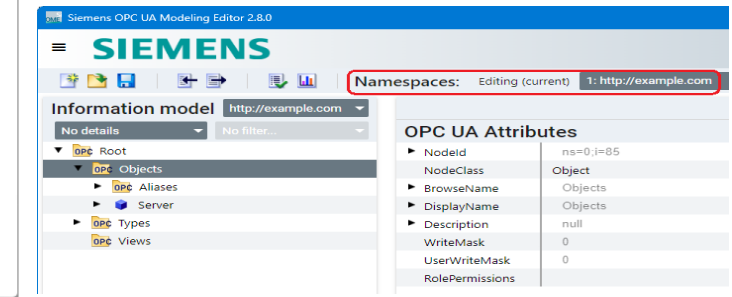

### **Instanz erstellen (Add Instance / Object)**

Mit einem Rechtsklick auf *Objects* und einem Klick auf den Befehl *Add Instance* im geöffneten Kontextmenü wird das Dialogfeld Add Instance geöffnet. Den Namen *Example* eingeben, *NodeClass Objects* und *Namspace [http://example.com](http://example.com/)* auswählen.

### **Objekt Example eigefügt – OPC UA Attributes**

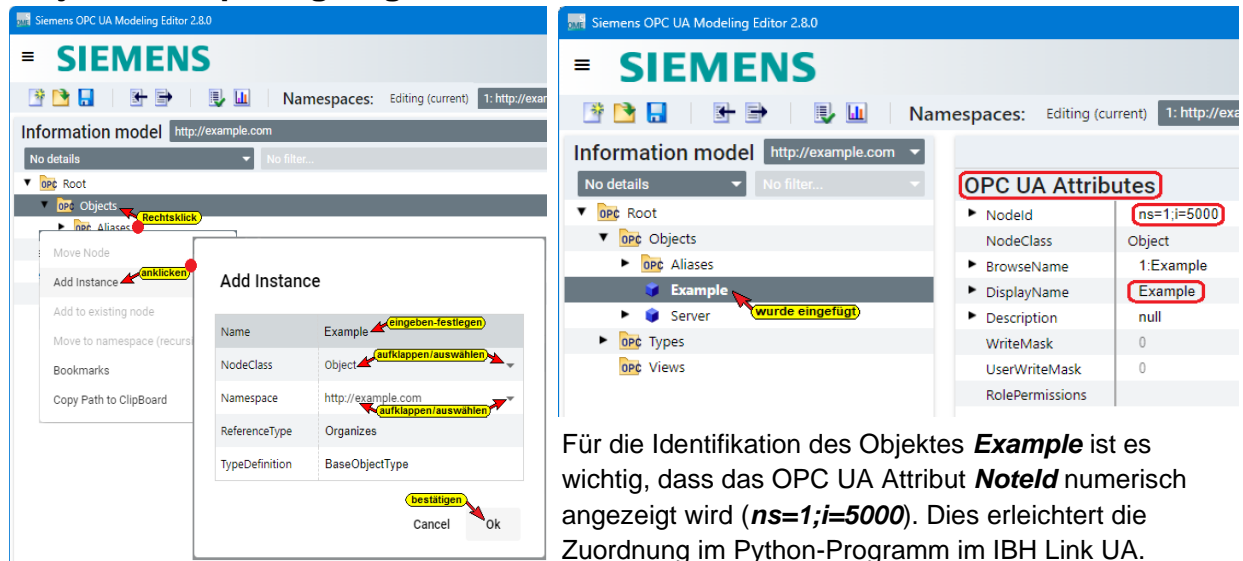

### **Variable einfügen**

Für das Beispiel werden vier (4) Variable eingefügt. Eine Variable (*CounterVar*) soll einen Wert (*Int16*) aus der CPU 1500 (*ValueCounter / DB 5*) kontinuierlich lesen. Das Python-Programm dividiert den Wert (*Int16*) und schreibt diesen Wert (*Int16*) in die zweite Variable (*OutRes*), der von dort an die Variable *ValueIn* (*DataIn / DB 10*) gegeben wird. Der Variablen *CounterVar* (*Int16*) wird der Wert *MaxValue* aus der CPU 1500 (*ValueCounter / DB 5*) übergeben.

Der Variablen *InData* wird ein Wert (*Float*) vom Python-Programm zugewiesen. Die Variablen *InVar* (*Int16*) führt eine Berechnung durch.

Der Wert der Variable *OutRes* (*Float*) wird in die Variable *RealData* (*DataIn / DB 10*) geschrieben. Außerdem wird eine *UserMethod* mit einer Berechnung eingefügt.

### **Variable** *CounterVar* **einfügen**

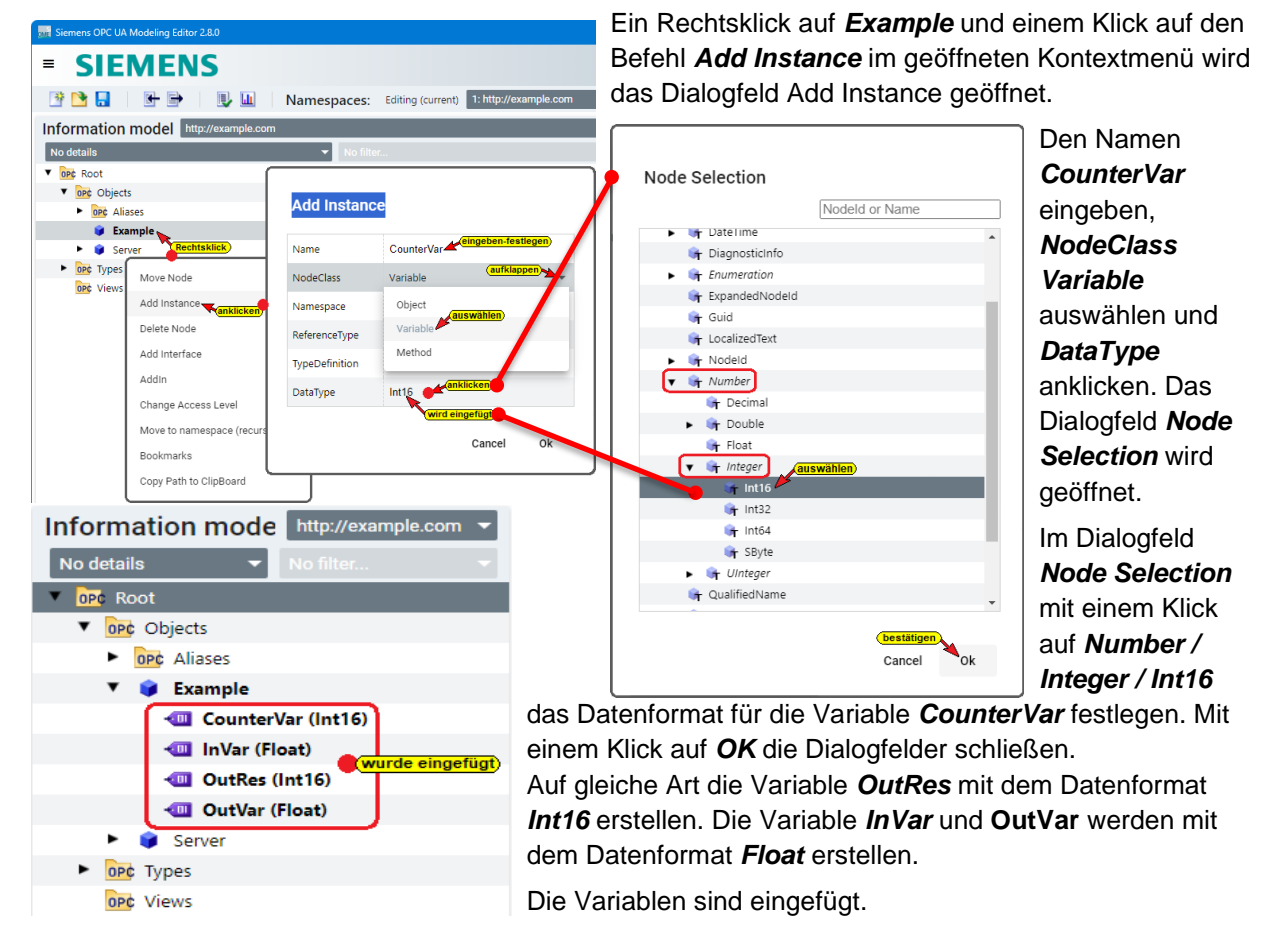

### **Methode erstellen (Add Instance / Method)**

**■ SIEMENS** F B H + D LL Namespaces: Editing (current) 1: http://e Information model http:// No details **v** OPC Root Move Node v opc Objects • OPC Aliases Add Instance **V** Example Delete Node CounterVar (Int16) Add Interfa Add Instance InVar (Float) **U** OutRes (Int16) Addin **CutVar (Float)** Name **HaerMethod** Change Acce  $\blacktriangleright$   $\blacksquare$  Server NodeClass Move to nam  $\triangleright$  opc Types opc View: Bookmarks Object Namespace Conv Path to Variable ReferenceType Cancel ok

Mit einem Rechtsklick auf *Objects* und einem Klick auf den Befehl *Add Instance* im geöffneten Kontextmenü wird das Dialogfeld Add Instance geöffnet. Den Namen *UserMethod* eingeben, *NodeClass Method* und *Namspace [http://example.com](http://example.com/)* auswählen und mit *OK* bestätigen.

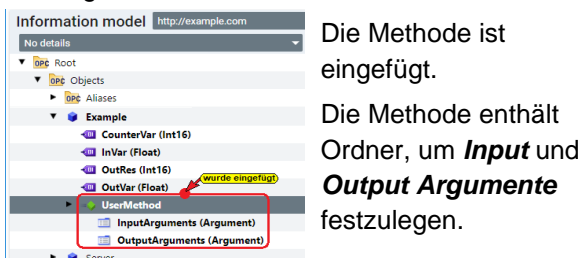

mens OPC UA Modeling Editor 2.8.0

**EMENS** 

|十日 Information mode http://example.com v

**D** 

**SI** 

我的日

No details

 $\overline{\phantom{a}}$  opc Root

 $\equiv$ 

### **Input / Output Argumente festlegen**

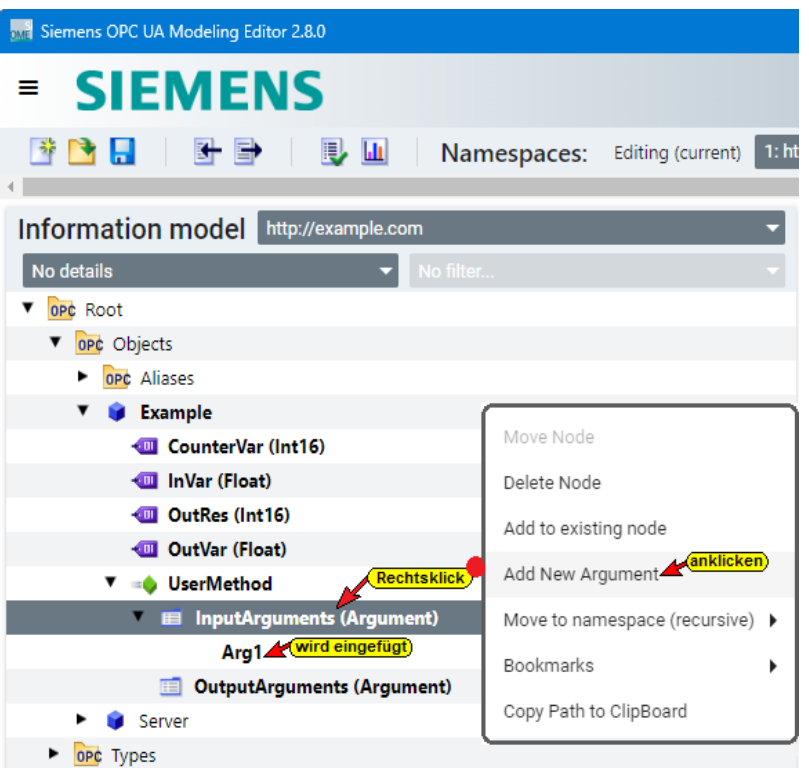

Namespaces: Editing (current) 1: http://exa

**Argument Attributes** 

Attributes / References

Value1

 $\left( \right. <$ 

Mit einem Rechtsklick auf *InputArguments (Argumente)* und einem Klick auf den Befehl *Add New Arguments* im geöffneten Kontextmenü wird das *Arg1* eingefügt.

Durch erneutes Öffnen des Kontextmenü und Anklicken des Befehls *Add New Arguments* werden weitere Argumente eingefügt.

Auf die gleiche Weise können Argumente in dem Ordner *OutputArguments* erstellen werden.

### **Argument DataType und Name ändern**

Mit einem Klick auf die Variable der Methode werden Argument Attributes der Variablen aufgelistet.

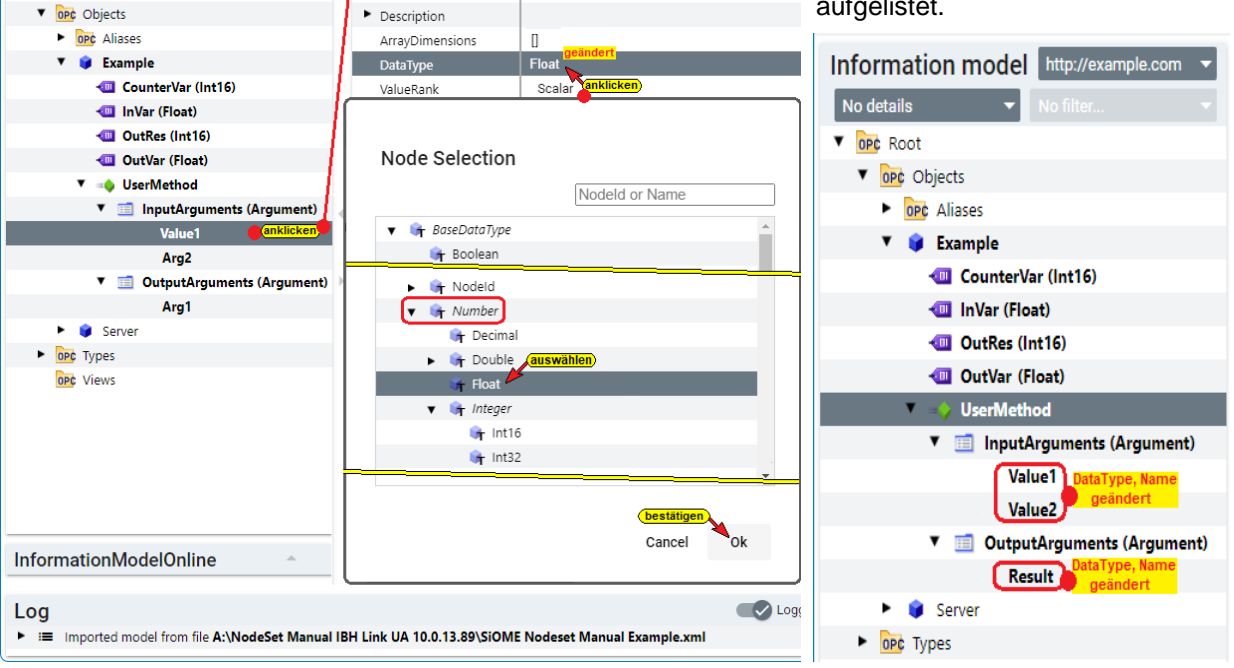

SIOME - OPC UA

Namespaces

Der *DataType* der Variablen des *InputArguments Arg1* (*Value1*) wird auf *Float* festgelegt und der Name auf *Value1* (*Arg1*) geändert.

Der *DataType* der Variablen des *InputArguments Arg2* (*Value2*) wird auf *Float* festgelegt und der Name auf *Value2* (*Arg2*) geändert.

Der *DataType* der Variablen des *OutputArguments Arg1* (*Result*) wird auf *Float* festgelegt und der Name auf *Result* (*Arg1*) geändert.

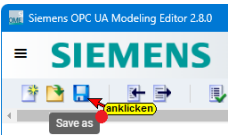

Für das Beispiel sind alle erforderlichen Festlegungen abgeschlossen. Mit Anklicken des Symbols **Save As** wird die Konfiguration als *.xml* Datei gespeichert. Die *.xml* Datei (*SiOME Nodeset Manual Example.xml*) ist bereit um in den IBH UA Editor als *NodeSet* eingelesen zu werden.

# **1.2 IBH OPC UA Editor – Vorbereitung NodeSet einlesen**

- 1. IBH OPC UA Editor aufrufen.
- 2. Serververbindung erstellen. In dem Beispiel wird ein IBH Link UA QC genutzt.

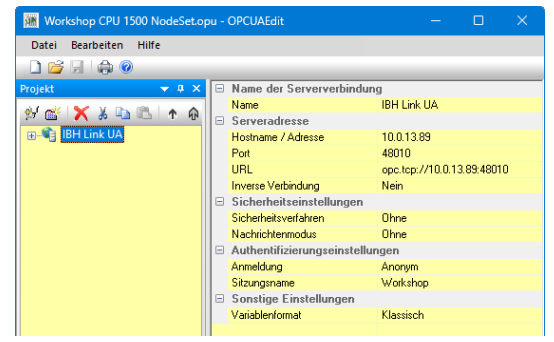

Der OPC-Server soll Verbindung zu einer CPU 1500 IP-Adresse *10.0.13.90* aufnehmen. Alle Geräte sind im *SubNet IP:*

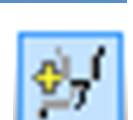

**AIN ВЫ ФИСТИАТЕ:** 

*10.0.13.00/24* verbunden. Die IP-Adresse des IBH Link UA QC (steuerungsebene) ist *10.0.13.89*. Als sicherheitsverfahren ist *None* und als Variablenformat ist *Klassisch* ausgewählt.

3. Verbindungseinstellungen zur Steuerung mit dem Namen *CPU 1500*,

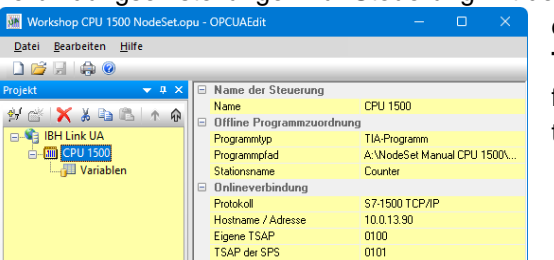

dem Protokoll **S7-1500**

S7-1500 TCP/IP

**TCP /IP** und der IP-Adresse 10.0.13.90 festlegen. Die Verbindung als erfolgreich testen.

- 4. Programmzuordnung *CPU 1500 TIA NodeSet / Counter*.
- 5. Als OPC-Tag aus den Datenbaustein *CounterValues* (*DB5)* die Variablen *ValueCounter* und *MaxValue* auswählen.
- 6. Als OPC-Tag aus den Datenbaustein *DataIn* (*DB10)* die Variable *ValueIn* und die Variable *RealData* auswählen.

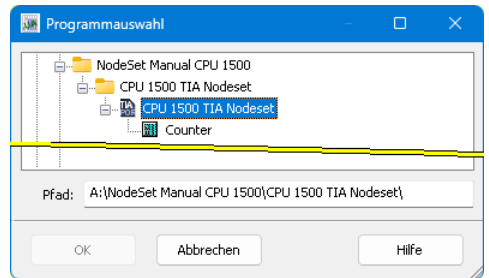

### **OPC-Variable CPU 1500**

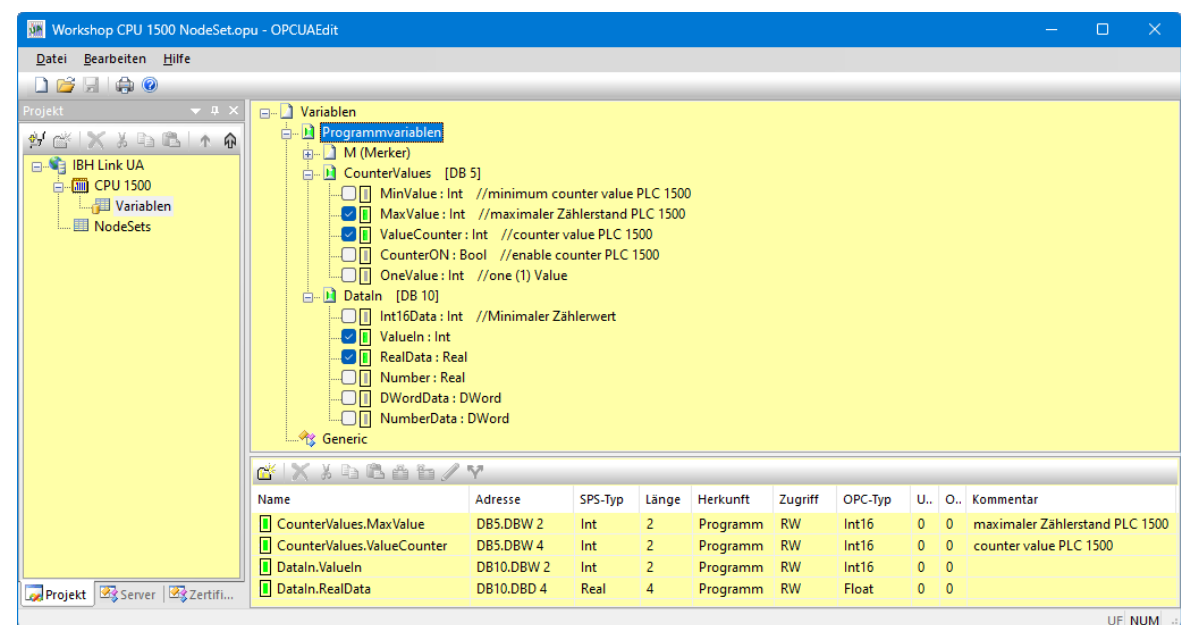

### **1.2.1 NodeSet-Konfiguration hinzufügen**

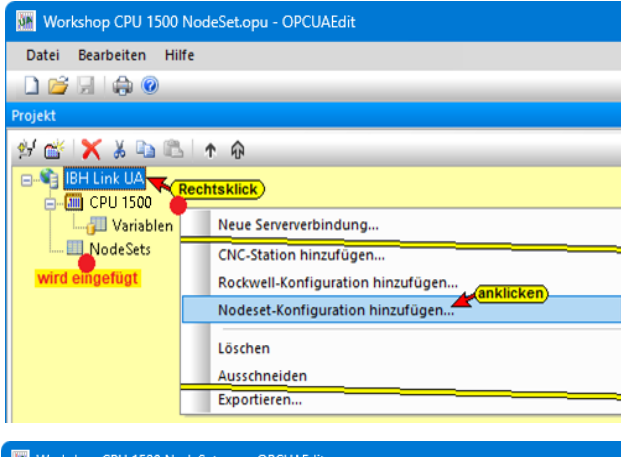

Mit einem Rechtsklick auf *IBH Link UA* und einem Klick auf den Befehl *NodeSet-Konfiguration hinzufügen…* im geöffneten Kontextmenü wird ein Dialogfeld zur Nodeset-Übernahme geöffnet.

In dem Beispiel soll erstellte Nodeset-Konfiguration aus dem SiOME-Editor erfolgen. Im Dialogfeld ist *Nein* zu bestätigen.

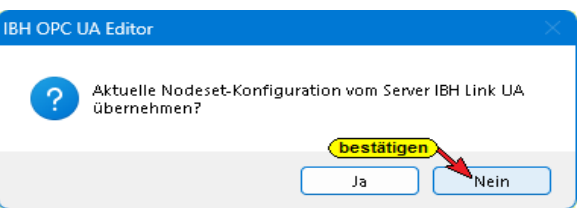

Ist *NodeSet* im rechten Fenster markiert, werden im linken Fenster *NodeSet* und *Python* angezeigt

Mit einem Rechtsklick auf *NodeSet* und einem Klick auf den Befehl *NodeSet hinzufügen…* im geöffneten Kontextmenü wird das Dialogfeld *Nodeset hizufügen* zur Auswahl der Nodeset-Konfiguration aus dem SiOME-Editor geöffnet. Die *.xml* Datei *SiOME Nodeset Manual Example* wurde übernommen.

Mit einem Rechtsklick auf *Python* und einem Klick auf den Befehl *Pythonmodul hinzufügen…* im geöffneten Kontextmenü wird das Dialogfeld zur Festlegung des Dateinamens und Speicherortes des Python-Moduls geöffnet. Die Eingabe ist mit *OK* zu bestätigen.

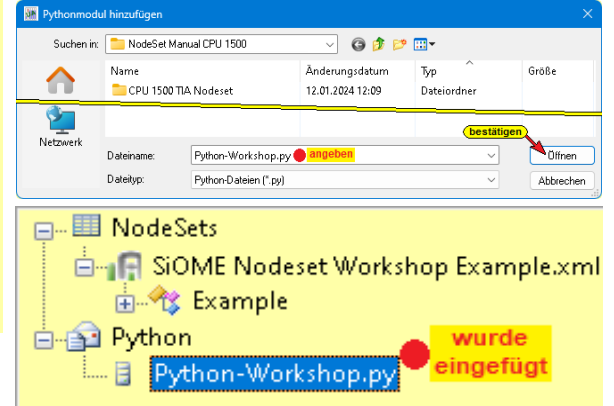

### **Python-Modulvorlage mit Variablen erstellen.**

Mit einem Rechtsklick auf *Python-Modul.py* und einem Klick auf den Befehl *Python-*

*Modulvorlage mit Variablen erstellen…* im geöffneten Kontextmenü wird basierend auf der im SiOME OPC UA Modeling Editor erstellten Konfiguration erstellt.

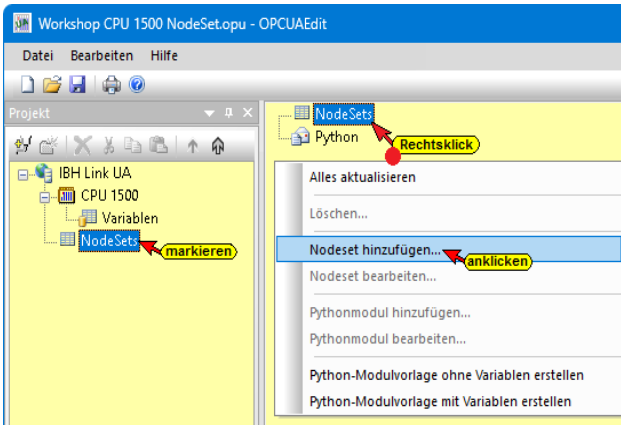

### **Python-Modul hinzufügen**

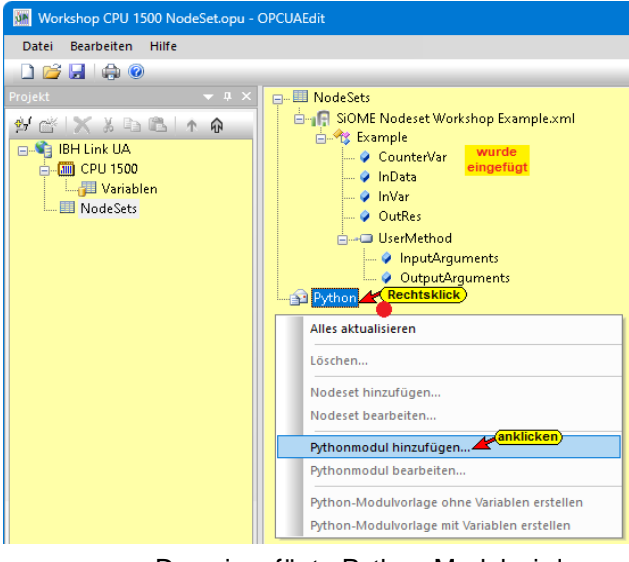

Das eingefügte Python-Modul wird angezeigt.

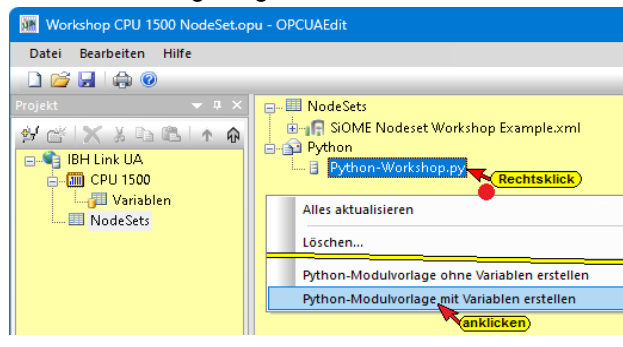

Die *Modulvorlage* muss entsprechend den Erfordernissen des Beispiels angepasst werden. Diese *Python-Programmänderung* kann direkt im IBH OPC UA Editor oder komfortabler in einem *Python-Programmiersystem* (z.B. Visual Studio Code von Microsoft®) durchgeführt werden.

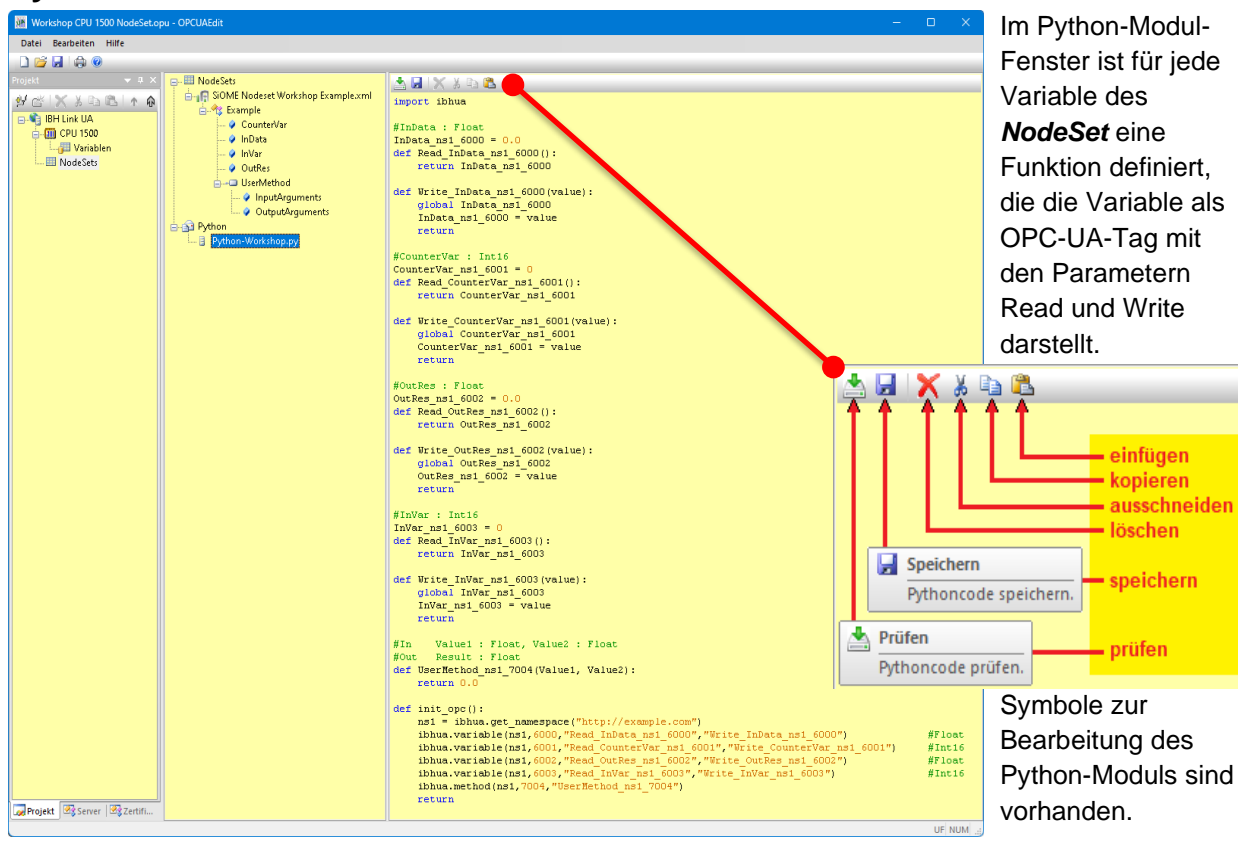

#### **Python-Modul mit im NodeSet definierten Variablen**

# **1.3 Vorhandene Funktionen in Python-Modulen**

import ibhua

Mit *import ibhua* wird das Python-Modul des IBH Link UA aufgerufen. Ein im IBH Link UA auszuführendes Python-Programm startet mit *import ibhua*.

### **Modul init\_opc**

def init opc():

Die Funktion *"init\_opc()"* wird zur Initialisierung von dem IBH Link UA aufgerufen.

• **ns1 = ibhua.get\_namespace(name)**

Die Funktion gibt die Namespacenummer zurück. Als Parameter **(name)** ist der Namespacename, der im Beispiel im SiOME festgelegt wurde, eingetragen.

ns1 = ibhua.get namespace("http://example.com")

• **ibhua.variable(ns,id,"read funktion","write funktion")**

Die Funktion ermöglicht das Lesen und Schreiben von OPC-Variablen. Diese Variablen werden im *UaExpert* unter dem Namen des im Beispiel im SiOME festgelegt Namespacenamen aufgelistet. Es besteht keine Datenverbindung.

#### **Parameter:**

**ns** : Namespacenummer

**Id** : Nodename oder Numerischer ID

**read funktion** : Funktion die beim Lesen der Variablen aufgerufen wird. Die Funktion enthält ein *Ausgangsparameter* aber kein Eingangsparameter. **write funktion** : Funktion die beim Schreiben der Variablen aufgerufen wird Die Funktion enthält ein *Eingangsparameter* kein Ausgangsparameter.

Für alle im NodeSet vorhandenen Variablen werden diese Funktionen automatisch erstellt.

ibhua.variable(ns1,6000, "Read InData ns1 6000", "Write InData ns1 6000") #Float ibhua.variable(ns1,6001,"Read CounterVar ns1 6001","Write CounterVar ns1 6001")  $#Int16$  $i$ bhua.variable(ns1,6002,"Read\_OutRes\_ns1\_6002","Write\_OutRes\_ns1\_6002") #Float ibhua.variable(ns1,6003, "Read\_InVar\_ns1\_6003", "Write\_InVar\_ns1\_6003")  $#Int16$ 

• **ibhua.method(ns,id,"funktion")**

Die Funktion ermöglicht das Festlegen von Methoden. Diese Variablen der Methoden werden im *UaExpert* unter dem Namen des im Beispiel im SiOME festgelegt Namespacenamen aufgelistet.

Für alle im NodeSet vorhandenen Methoden werden diese Funktionen automatisch erstellt.

#### **Parameter:**

**ns** : Namespacenummer

**Id** : Nodename oder Numerischer ID

**funktion** : Name der Methode die aufgerufen wird

ibhua.method(ns1,7004, "UserMethod ns1 7004")

• **return**

Dies ist die Beendigung der oberhalb festgelegten Moduls.

### **Read / Write Modul**

```
#InVar : Int16
InVar\_ns1\_6003 = 0def Read InVar ns1 6003():
   return InVar ns1 6003
def Write_InVar_ns1_6003(value):
    global InVar ns1 6003
    Invar_ns1_6003 = valuereturn
```
Für jede im NodeSet vorhandene und im Python-Modul *init\_opc()* deklarierte Variable wird automatisch ein *Read /Write* Modul erstellt. Jedes Modul hat als Überschrift eine Kommentarzeile mit dem *Variablennamen* und dem im SiOME festgelegten *Data-Type*.

# **1.4 Python-Modulvorlage überprüfen**

Die Python-Modulvorlage kann nach Übertragung an den *OPC UA-Server* (IBH Link UA) mit dem IBH OPC UA Editor bzw. dem Programm *UaExpert* (OPC Unified Architecture Client) überprüft werden.

### **Konfiguration an OPC UA Server übertragen**

Zur Anpassung der Python-Modulvorlage werden die *NodeId* der OPC-Variablen benötigt. Diese können aus dem IBH OPC UA Editor (*OPC-Tags*) bzw. *UaExpert* Programm (OPC Unified Architecture Client) kopiert werden.

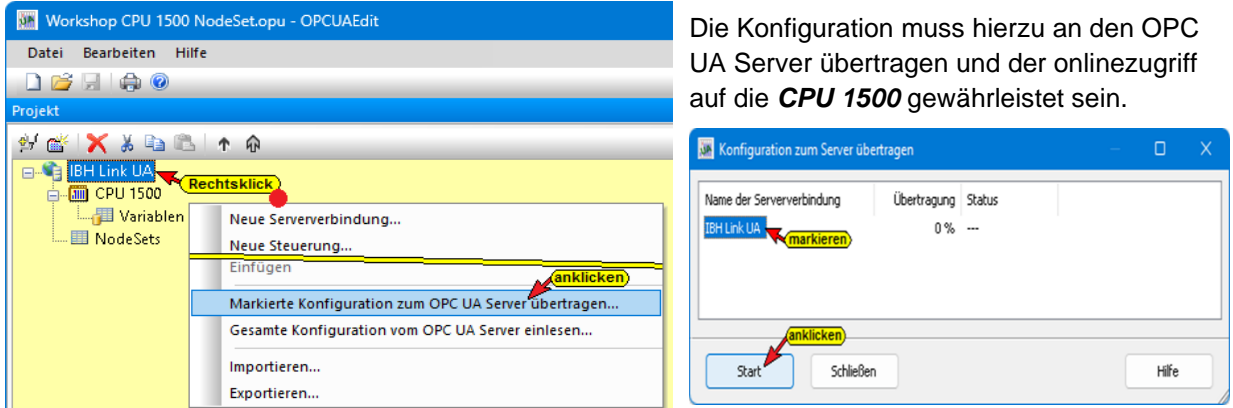

Wird die Konfiguration aus dem IBH OPC UA Editor zum IBH Link UA (OPC UA Server) übertragen, werden die im OPC UA Server vorhandenen OPC-Tags (angezeigt im Fenster Siemens Slots).

### **IBH Link UA Browser-Fenster Siemens Slots**

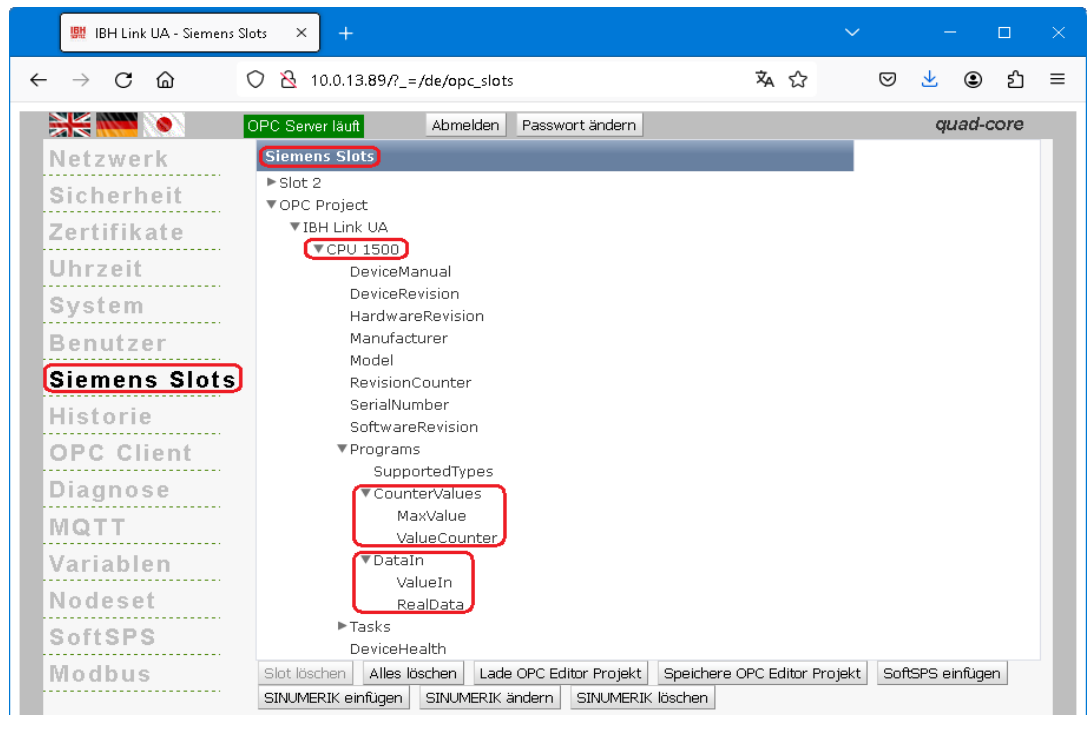

Der Inhalt des übertragenen *Nodesets* aus dem IBH OPC UA Editor wird im IBH Link UA Browserfenster *Nodeset* angezeigt.

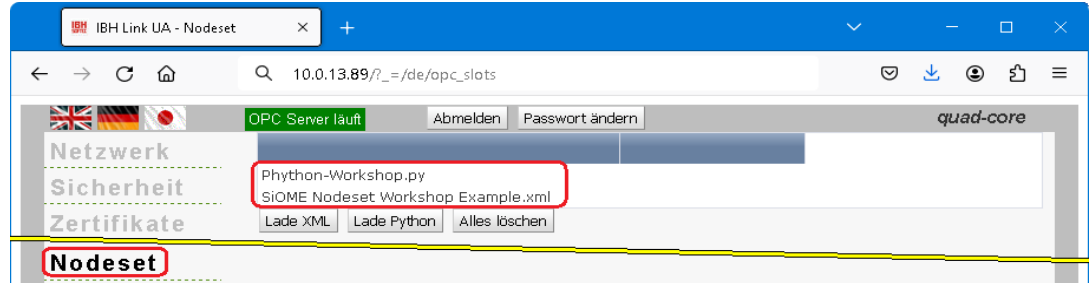

### **IBH OPC UA Editor (Fenster Server)**

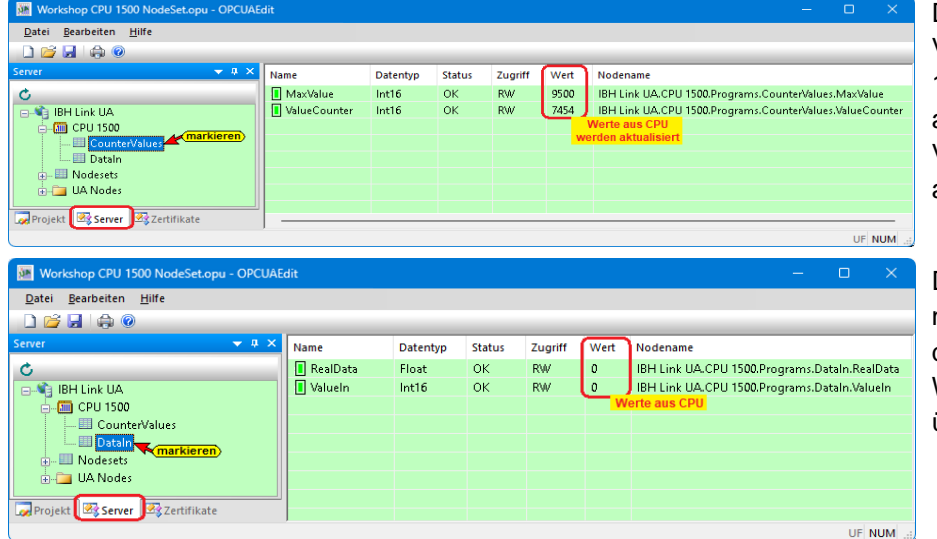

Da eine online Verbindung zur CPU 1500 besteht, werden die angezeigten Werte der Variablen laufend aktualisiert.

Das Python-Programm ist noch nicht angepasst, dadurch werden keine Werte an die Variablen übergeben.

### **NotSet -Konfiguration-Variable anzeigen**

Die als *NotSet -Konfiguration* eingefügten Variablen werden im linken Server-Fenster unter UA Nodes / Objects unter dem Namen der *NotSet -Konfiguration* (*Example*) aufgelistet. Die Attribute der einzelnen Variablen werden nach dem Markieren im rechten Server-Fenster angezeigt.

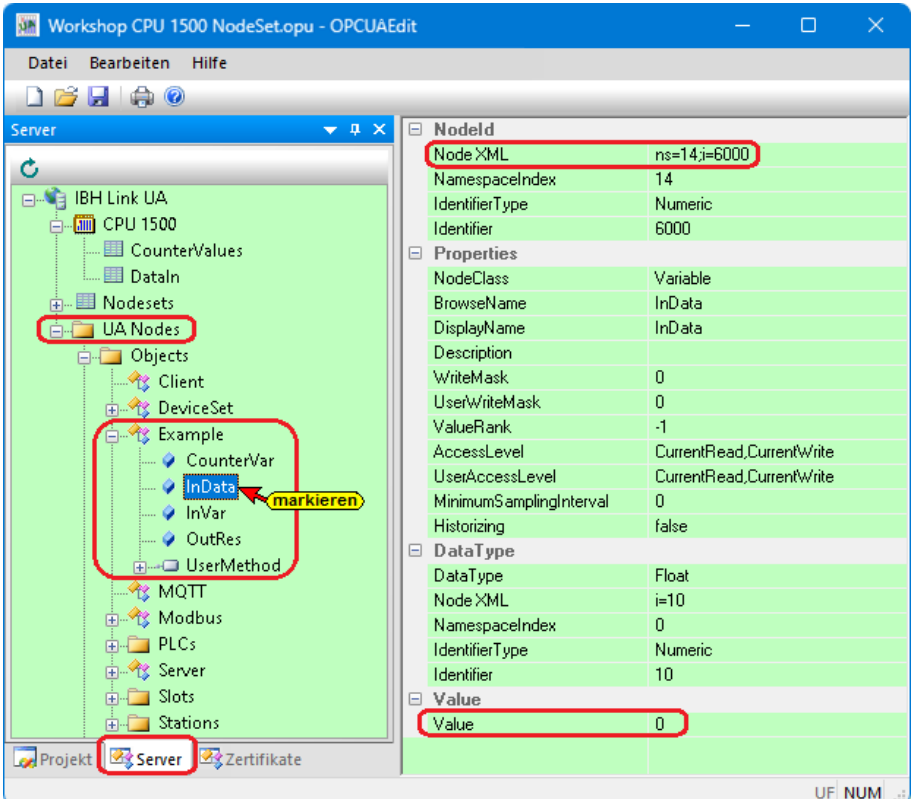

Die *NodeId* der Variablen wird angezeigt.

Ein *Wert* (*Value*) wird erst nach Anpassung und Übertragung des Python-Programms zugeordnet und damit angezeigt werden.

### *UaExpert* **– Data Access View**

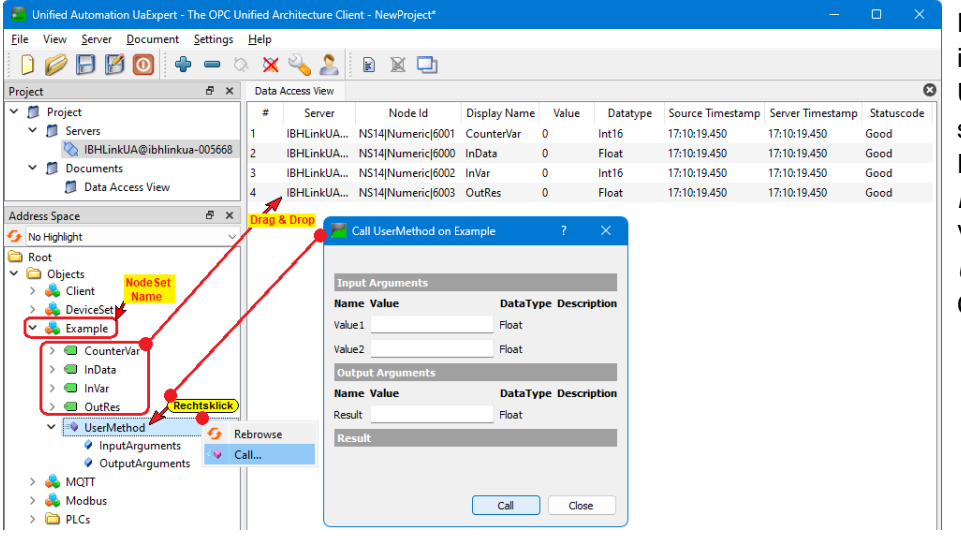

Der IBH Link UA muss im *UaExpert* als OPC UA Server angemeldet sein.

Die im Fenster *Nodeset* aufgelisteten Variablen werden im *UaExpert* (OPC UA Client) dargestellt.

# **1.5 Python-Module anpassen**

Im IBH OPC UA Editor kann das Editieren direkt ausgeführt werden.

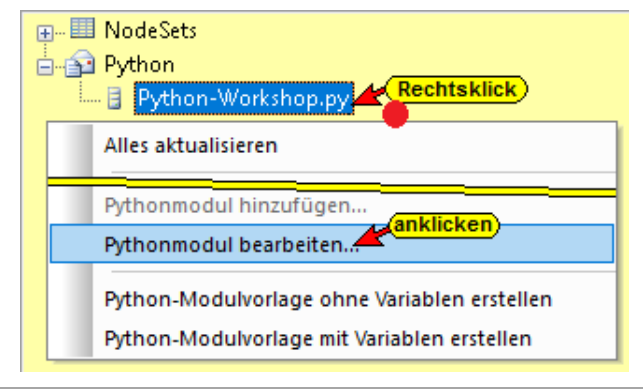

Mit der folgenden Windows Anpassung kann ein anderer Python-Editor (z.B. Visual Studio Code) geöffnet werden.

#### **Anmerkung:**

Um mit dem Befehl *Pythonmodul bearbeiten…* einen externer **Python-Editor** aufzurufen, muss dieser als Standard-App für den Dateityp *.py* festgelegt sein.

# **1.6 Python-Moduldatei anpassen.**

Die im IBH OPC UA Editor erstellten Python-Module müssen angepasst werden.

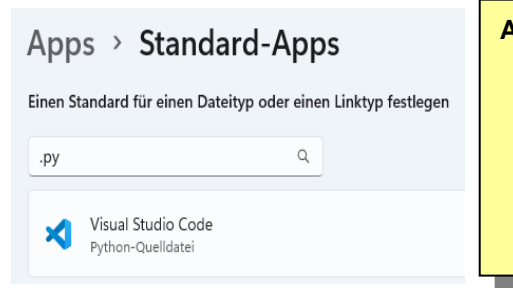

#### **Anmerkung:**

Um das Python-Modul in Visual Studio Code fehlerfrei anzuzeigen, ist die von IBHsoftec zur Verfügung gestellte Datei *ibhua.pyi* vor den Starten in das *Projektverzeichnis*, in dem sich die *.xml* Datei des IBH OPC UA Editors und das dazugehörende *Python-Modul .py* befindet abgelegt sein.

### **Kopieren der NodeId in die Windows-Zwischenablage.**

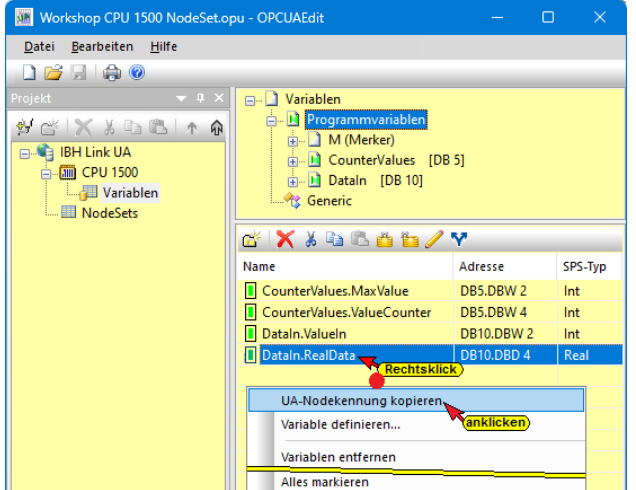

Werden die OPC-Tags angezeigt, wird mit einem Rechtsklick auf die Variable das Kontextmenü geöffnet.

Durch Klicken auf den Befehl *UA-Nodekennung kopieren* wird die ID in die Windows-Zwischenablage kopiert. Diese kann in die Python-Anweisung eingefügt werden.

Im Beispiel wurde die *NodeId* der Variable *RealData* kopiert. Mit diesem Verfahren können alle in Python-Befehlen erforderlichen *NodeIds* kopiert und eingefügt werden.

### **NodeId aus UaExpert-Attribute-Fenster kopieren.**

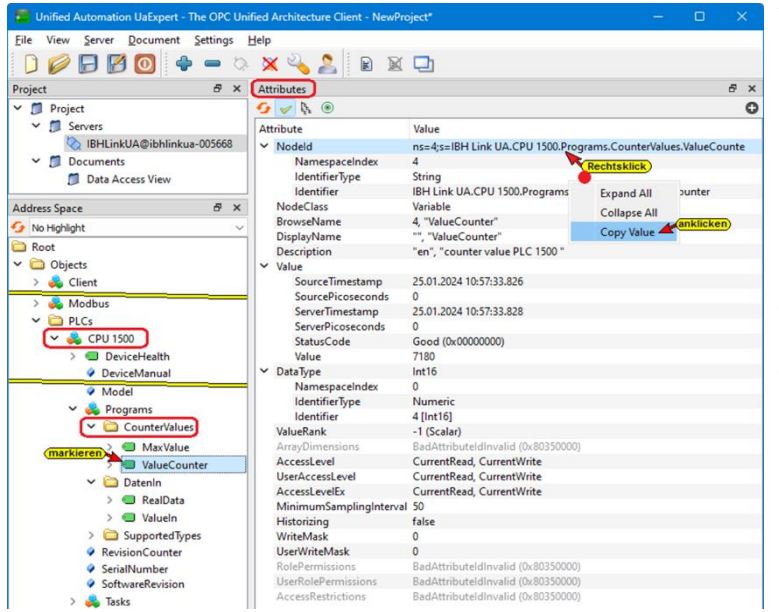

Wurde die im OPC UA Editor erstellte OPC-Variablenkonfiguration auf den IBH Link UA übertragen, kann die *NodeId* einer OPC-Variable im Fenster des *UaExpert*-Programms kopiert werden. Wenn eine Variable im *Address Space*-Fenster markiert ist, kann ihre *NodeId* in das *Attributes*-Fenster kopiert werden.

Im Beispiel wurde die *NodeId* der Variable *ValueCounter* markiert.

### **OPC-Variable aus CPU 1500 lesen**

Die *CPU 1500* Variable (*DB5 – ValueCounter*) die als OPC-Tag festgelegt wurde, soll durch Anpassung der Python-Modulvorlage

 $\|\det\text{init\_opt}(\cdot)\|$ 

kontinuierlich gelesen werden. Da im IBH OPC UA Editor automatisch erstellen Python-Frame nur Read/Write Module für die Variablen erzeugt wurden ist im Pyton-Modul

*init* opc ist der Ort der Variablen, die zu monitoren ist, deklariert werden. Hierzu ist folgende Zeile hinzuzufügen:

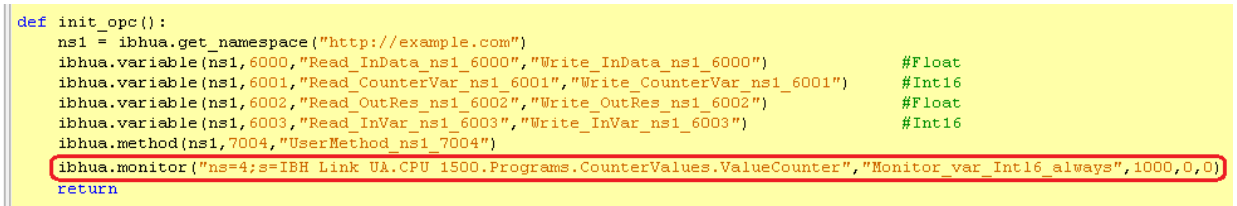

**Ibhua.monitor("node", "Monitor Funktion", Intervall, Triggermode, Deadband)**

• **ibhua.monitor**

aus *ibhua* soll etwas kontinuierlich betrachtet werden (Text ohne Leerzeichen).

• "**node**"

"**ns=4;s=IBH Link UA.CPU 1500.Programs.CounterValues.**

```
 ValueCounter",
```
direkt hinter dem Anführungszeichen (**"**) wird der *NodeId* der *CPU 1500* Variablen (*CounterValues [DB5] – ValueCounter*) eingetragen.

Der *NodeId* wird aus dem *UaExpert* kopiert. Es ist sicherzustellen das keine zusätzliche Leerzeichen hinzugefügt oder entfernt werden.

```
• "Monitor Funktion",
```
**"Monitor\_var\_Int16\_always",** schreiben – ohne Leerzeichen.

• **Intervall,**

**1000** gibt an, dass der Wert der mit *nameset* angegebene Variable alle 1000 ms (1s) gelesen werden soll.

• **Triggermode,**

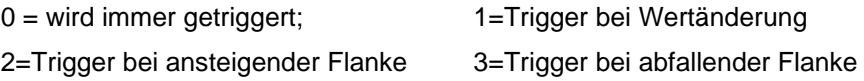

• **Deadband**

"Deadband": bestimmt die minimale Wertänderung, die zum Trigger führt

### **Gelesen Variable in eine andere Variable schreiben**

Die gelesene Variable (*ValueCounter*), soll durch Anpassung der Python-Modulvorlage durch zehn (10) geteilt werden und kontinuierlich (Monitor) in die Variable *ValueIn* (*DatenIn [DB10]*) übertragen werden.

#### **Ibhua.OPCWriteVar("node",var)**

Das Pyton-Modul **Monitor\_var\_Int16\_always(var):** ist hinzuzufügen:

```
def Monitor var Intl6 always(var):
    myVar=var//10
    ibhua. OPCWriteVar ("ns=4;s=IBH Link UA.CPU 1500. Programs. DataIn. ValueIn", myVar)
    return
```
• **def Monitor\_var\_Int16\_always(var):**

Vorgabe des Namens des Python-Moduls der einen Werte kontinuierlich in die *CPU 1500* schreiben soll.

- **myVar=var//10** der übernommene Wert wird durch zehn (10) geteilt und als **myVar** abgelegt.
- **ibhua.OPCWriteVar** in *ibhua* soll eine OPV-Variable geschrieben werden (Text ohne Leerzeichen).
- "**node**"

**"ns=4;s=IBH Link UA.CPU 1500.Programs.DatenIn.ValueIn",**

. in Anführungszeichen (**"**) wird der *NodeId* der *CPU 1500* Variablen (*DataIn [DB10] – ValueIn*) eingetragen.

Die **NodeId** der Variablen kann mit dem Befehl *UA-Nodekennung kopieren* direkt aus dem OPC UA-Editorfenster oder aus dem *Attributefenster* des UaExpert-Programms in die Windows-Zwischenablage kopiert werden, um diese in die Python-Anweisung einzufügen. Nach der *NodeId* muss ein Anführungszeichen (*"*) stehen, gefolgt von einem Komma und einem Parameter.

• **var**

**myVar** Der Wert der Variablen wird in die *CPU 1500* Variable (*DataIn [DB10] – ValueIn*) eingetragen.

• **Return**

Ende des Python-Moduls.

### **Read/Write Module – Variable zuordnen**

Den einzelnen Modulen werden im Beispiel Werte zugeordnet damit diese im *UaExpert* (OPC UA Client) angezeigt werden.

### **#InData : Float**

Der Variablen *InData* ist der Wert 98765.4 (Data-Type Float) zugeordnet.

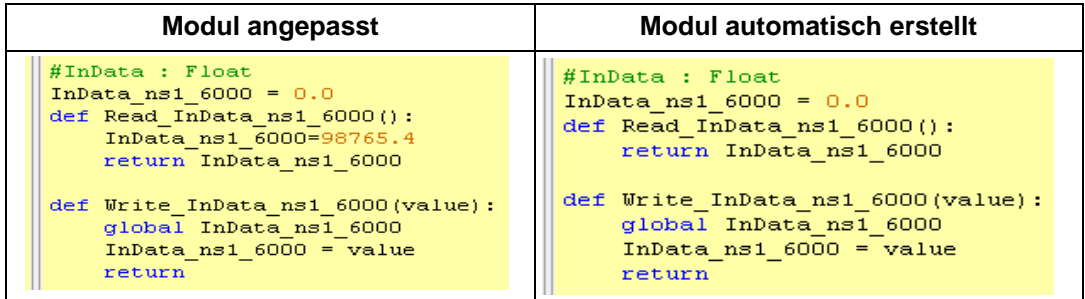

### **#CounterVar : Int16**

Der Variablen *CounterVar* ist der Wert aus der *CPU 1500*, Datenbaustein *CounterValues / Struct [DB 5]*; Variable *MaxValue* (Data-Type Int16) zugeordnet.

#### **Ibhua.OPCWriteVar("node")**

• **ibhua.OPCWriteVar**

in *ibhua* soll eine OPV-Variable geschrieben werden (Text ohne Leerzeichen).

• "**node**"

**"ns=4;s=IBH Link UA.CPU 1500.Programs.CounterValues.**

 **Structure.MaxValue",**

. in Anführungszeichen (**"**) wird der *NodeId* der der *CPU 1500* Variablen *MaxValue* eingetragen.

Die **NodeId** der Variablen kann mit dem Befehl *UA-Nodekennung kopieren* direkt aus dem OPC UA-Editorfenster oder aus dem *Attributefenster* des UaExpert-Programms in die Windows-Zwischenablage kopiert werden.

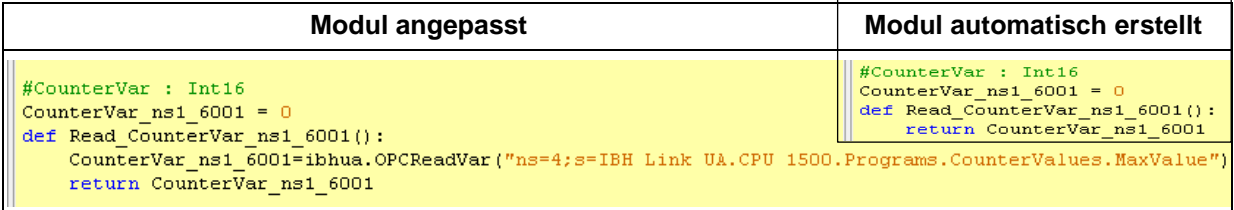

### **#OutRes : Float**

Wird der Variablen *OutRes* ein Wert zugeordnet, dies kann durch ändern des Wertes (*Value*) im Fenster Data Access View im *UaEpert* verursacht werden, wird mit dem

Schreibbefehl *Write\_OutRes* der Inhalt der Variablen *OutVar* in die Variable *RealData (CPU 1500, DataIn [DB 10])*, übertragen.

Dies geschieht nur, wenn der Wert in der Variablen der *OutRes* sich ändert. Mit anderen Worten: Wird der Wert *OutRes* im Attribut-Fenster des *UaEpert* verändert, erscheint der geänderte Wert in der Variablen *RealData (CPU 1500, DataIn [DB 10])*.

Die *NodeId* der Variablen kann mit dem Befehl *UA-Nodekennung kopieren* direkt aus dem **OPC UA-Editorfenster** oder aus dem *Attributefenster* des *UaExpert*-Programms in die Windows-Zwischenablage kopiert werden, um diese in die Python-Anweisung einzufügen. Nach der *NodeId* muss ein Anführungszeichen (") stehen, gefolgt von einem Komma und einem Parameter.

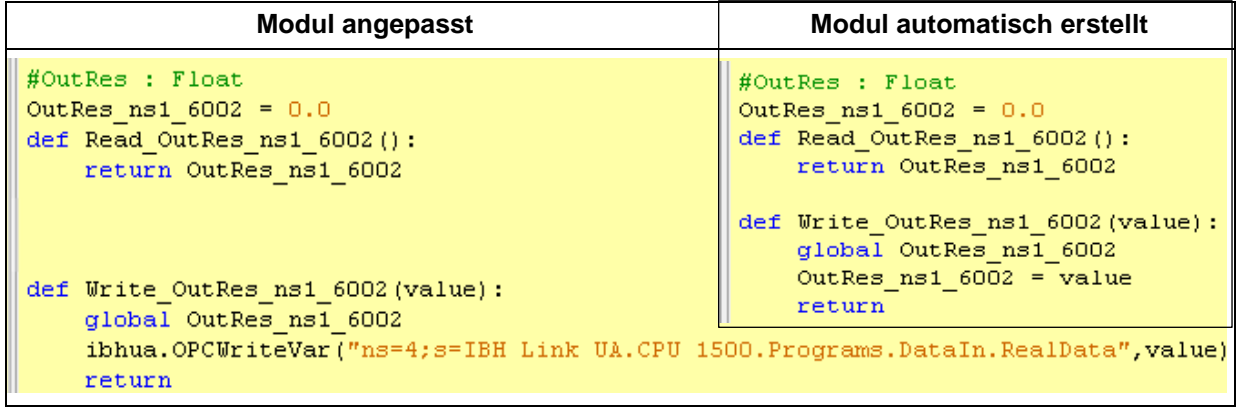

### **#InVar : Int16**

Der Variablen *InVar* wird durch eine einfache Rechenaufgabe gebildet (Data-Type Int16).

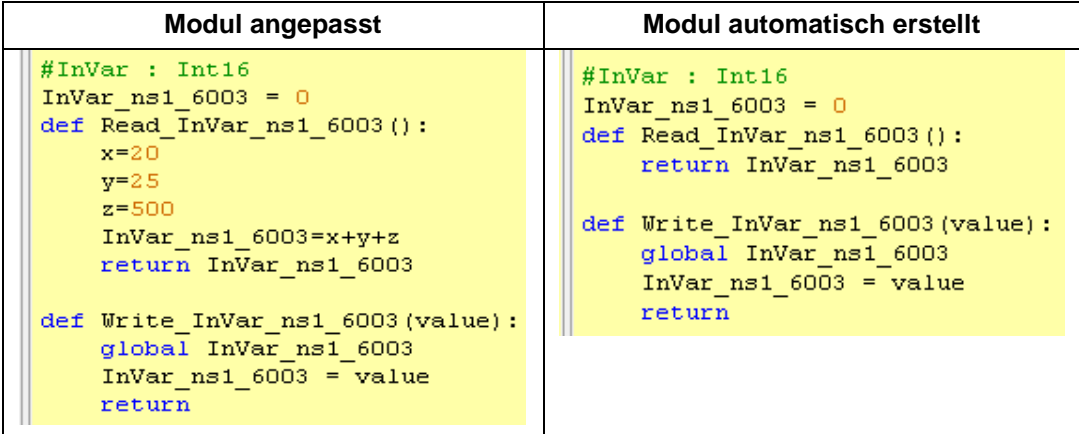

### **Modul UserMethod**

In der eingefügten Methode sollen die beiden *InputArguments Value1*und *Value2* addiert werde. Das Ergebnis soll unter *InputArguments Result* vorliegen.

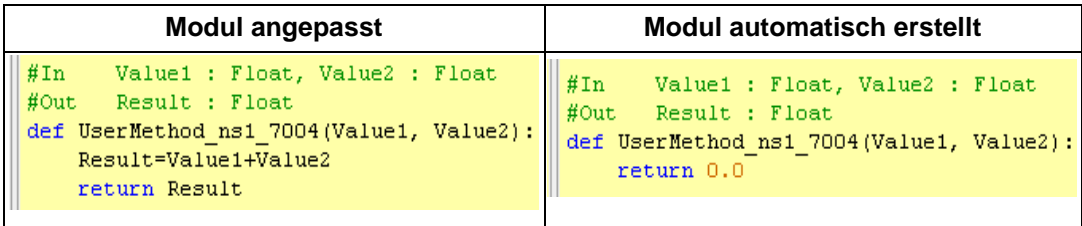

Mit der Befehlszeile **Result=Value1+Value2** wird die Addition ausgeführt. Befehlszeile **return Result** bringt das Ergebnis zur Anzeige.

### **1.6.1 Python-Module angepasst**

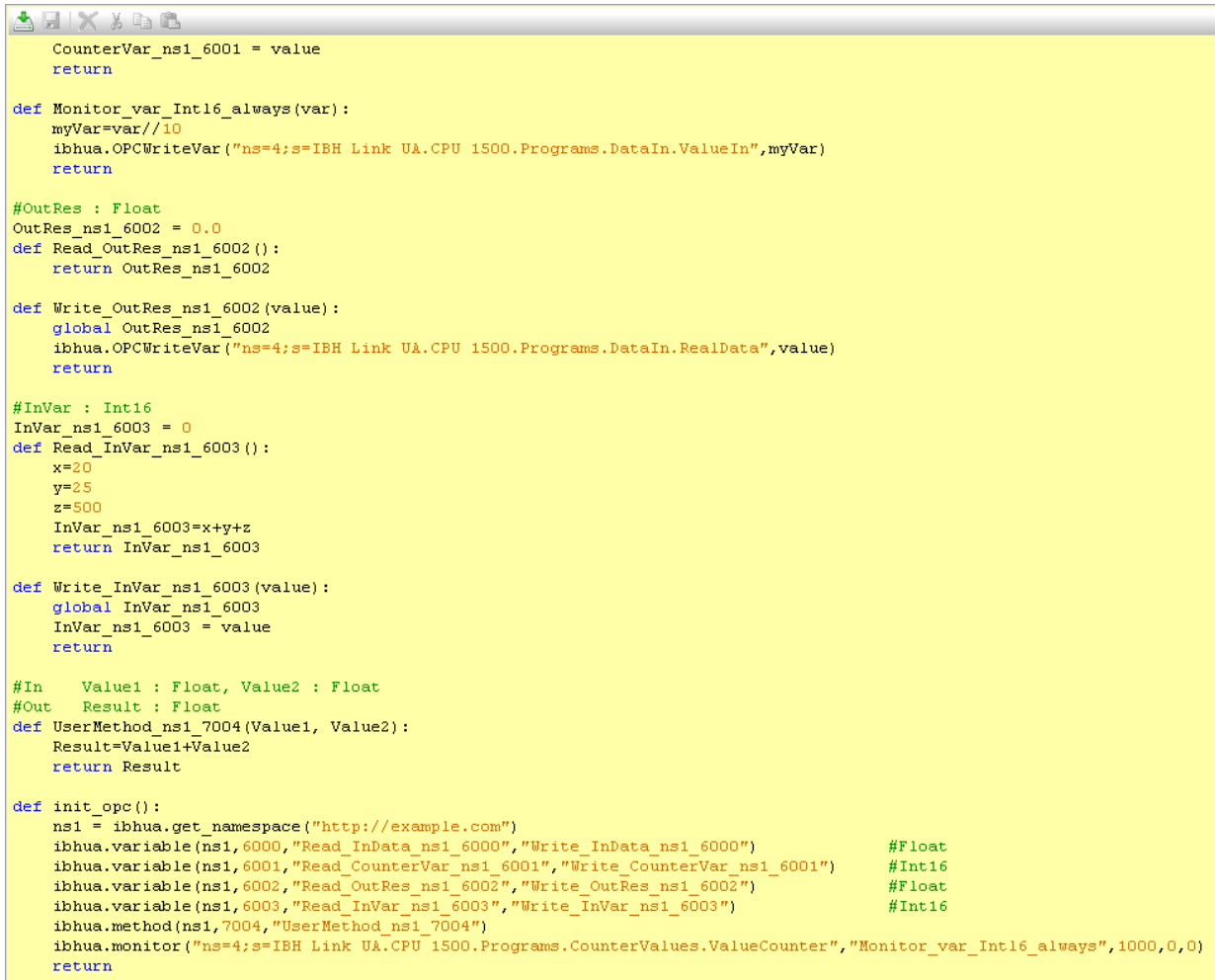

# **1.7 IBH OPC UA Editor (Fenster Server)**

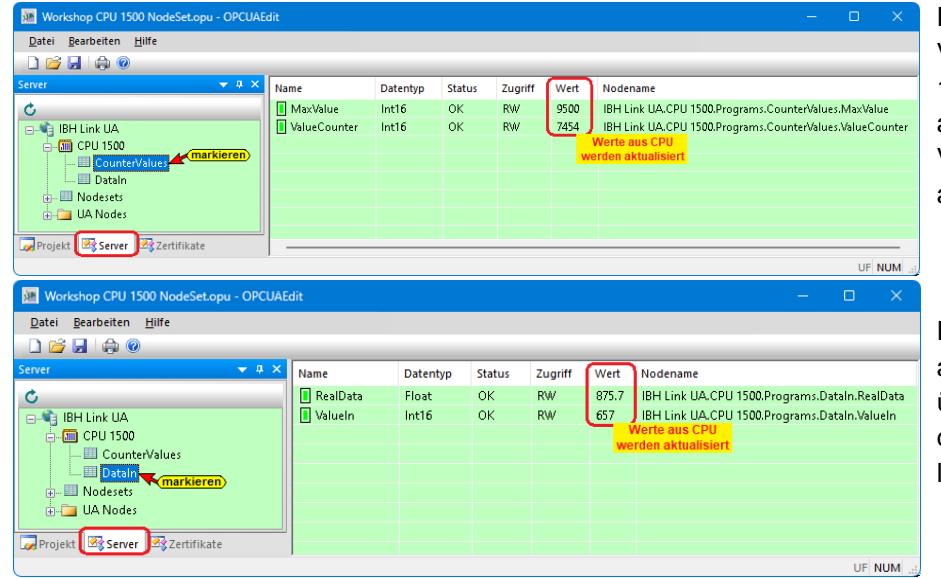

Da eine online Verbindung zur CPU 1500 besteht, werden die angezeigten Werte der Variablen laufend aktualisiert.

Das Python-Programm ist angepasst und übertragen. Die Werte der Variablen werden laufend aktualisiert.

### **NotSet Variable anzeigen**

Die als *NotSet -Konfiguration* eingefügten Variablen werden im rechten Server-Fenster unter dem Namen der *NotSet -Konfiguration* (*Example*) aufgelistet. Die Attribute der einzelnen Variablen werden nach dem Markieren im rechten Server-Fenster angezeigt.

Das Python-Programm ist angepasst und übertragen. Die *Werte* der Variablen werden laufend aktualisiert.

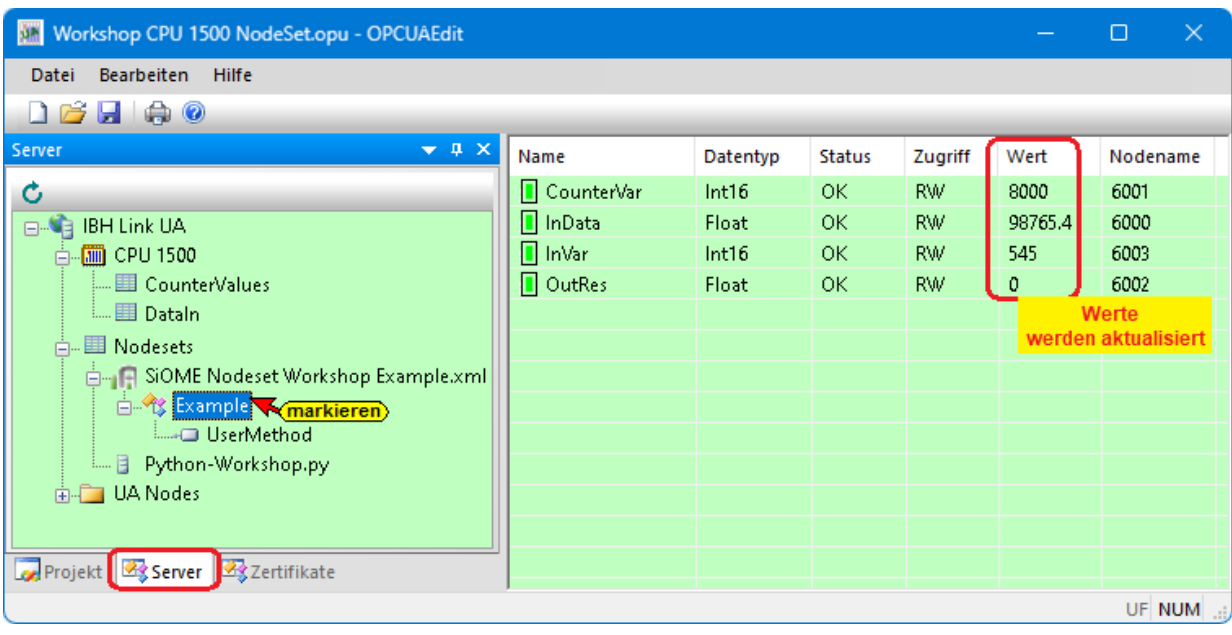

# **1.8 Variable in UaExpert**

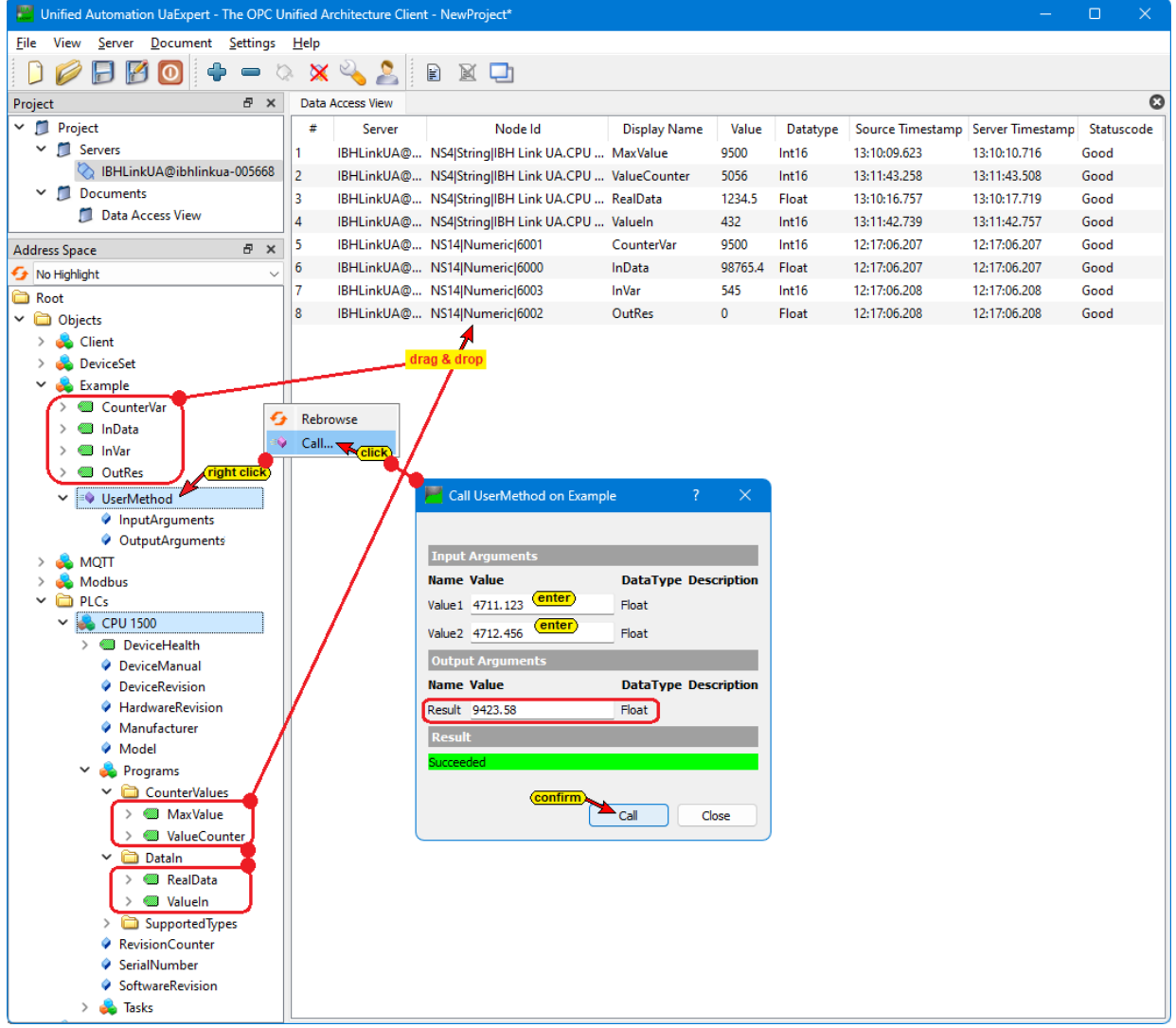

 $\overline{\phantom{0}}$ 

Ш

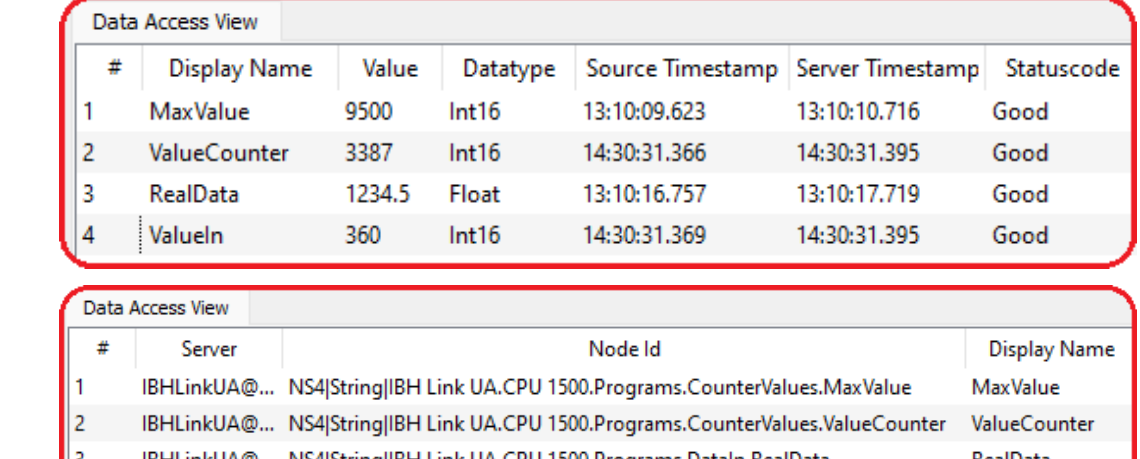

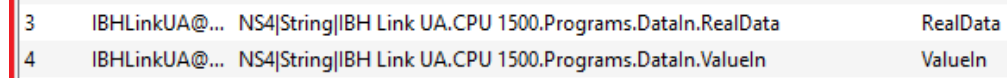

IDEILIAELIA @ NICAIGerinalIDEI Lieb HA CDU 1500 Department Datale BoalData

#### **OPC variable InVar**

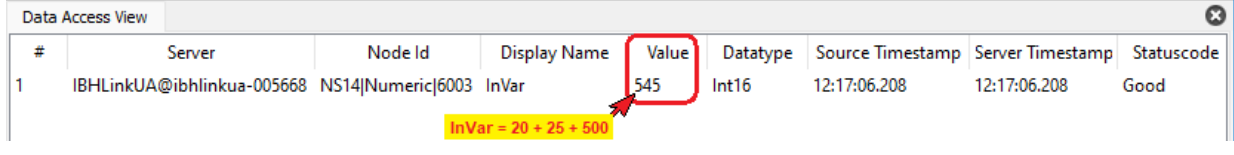

### **OPC Variable InData**

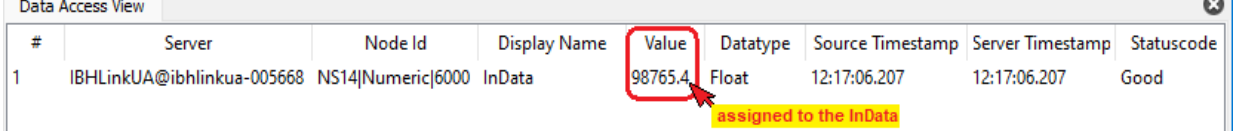

#### **OPC Variable CounterVar**

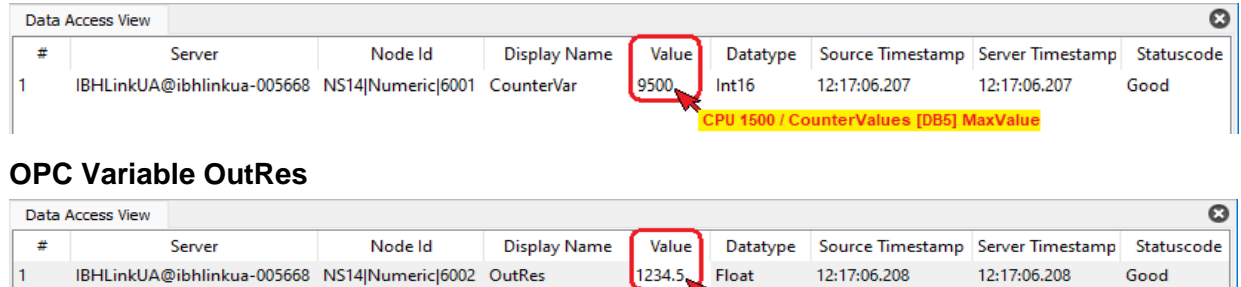

## **1.9 Weiterführende Informationen**

Das Python Modul, bestückt mit OPC-Variablen wird von dem im IBH Link UA vorhandenen Python-Interpreter abgearbeitet. Selbstverständlich sind komplexere Aufgaben mit der Programmiersprache Python realisierbar, Maschinenparameter und daten zu analysiert, um Vorhersagen und Empfehlungen für die Optimierung der Maschinenleistung zu treffen. Weiterführende Informationen über Python/Methoden/Datenmodelle stehen im IBHsoftec WIKI bereit: [https://wiki.ibhsoftec.com/de/IBH\\_Link\\_UA:Python/Methoden/Datenmodelle](https://wiki.ibhsoftec.com/de/IBH_Link_UA:Phyton/Methoden/Datenmodelle)

lue assigned to OutRes